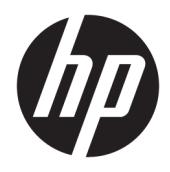

Benutzerhandbuch

© Copyright 2018 HP Development Company, L.P.

HP haftet – ausgenommen für die Verletzung des Lebens, des Körpers, der Gesundheit oder nach dem Produkthaftungsgesetz – nicht für Schäden, die fahrlässig von HP, einem gesetzlichen Vertreter oder einem Erfüllungsgehilfen verursacht wurden. Die Haftung für grobe Fahrlässigkeit und Vorsatz bleibt hiervon unberührt. Inhaltliche Änderungen dieses Dokuments behalten wir uns ohne Ankündigung vor. Die Informationen in dieser Veröffentlichung werden ohne Gewähr für ihre Richtigkeit zur Verfügung gestellt. Insbesondere enthalten diese Informationen keinerlei zugesicherte Eigenschaften. Alle sich aus der Verwendung dieser Informationen ergebenden Risiken trägt der Benutzer. Die Herstellergarantie für HP Produkte wird ausschließlich in der entsprechenden, zum Produkt gehörigen Garantieerklärung beschrieben. Aus dem vorliegenden Dokument sind keine weiter reichenden Garantieansprüche abzuleiten.

Zweite Ausgabe: Juni 2018

Erste Ausgabe: April 2018

Dokumentennummer: L26793-042

#### **Einführung**

Dieses Handbuch enthält Informationen über Monitoreigenschaften, das Einrichten des Monitors, die Verwendung der Software und technische Daten.

- **A VORSICHT!** In dieser Form gekennzeichneter Text weist auf Verletzungs- oder Lebensgefahr bei Nichtbefolgen der Anweisungen hin.
- **ACHTUNG:** In dieser Form gekennzeichneter Text weist auf die Gefahr von Hardwareschäden oder Datenverlust bei Nichtbefolgen der Anweisungen hin.
- **HINWEIS:** In dieser Form gekennzeichneter Text weist auf wichtige Zusatzinformationen hin.
- **TIPP:** Der Text in diesem Handbuch enthält hilfreiche Tipps.

# **Inhaltsverzeichnis**

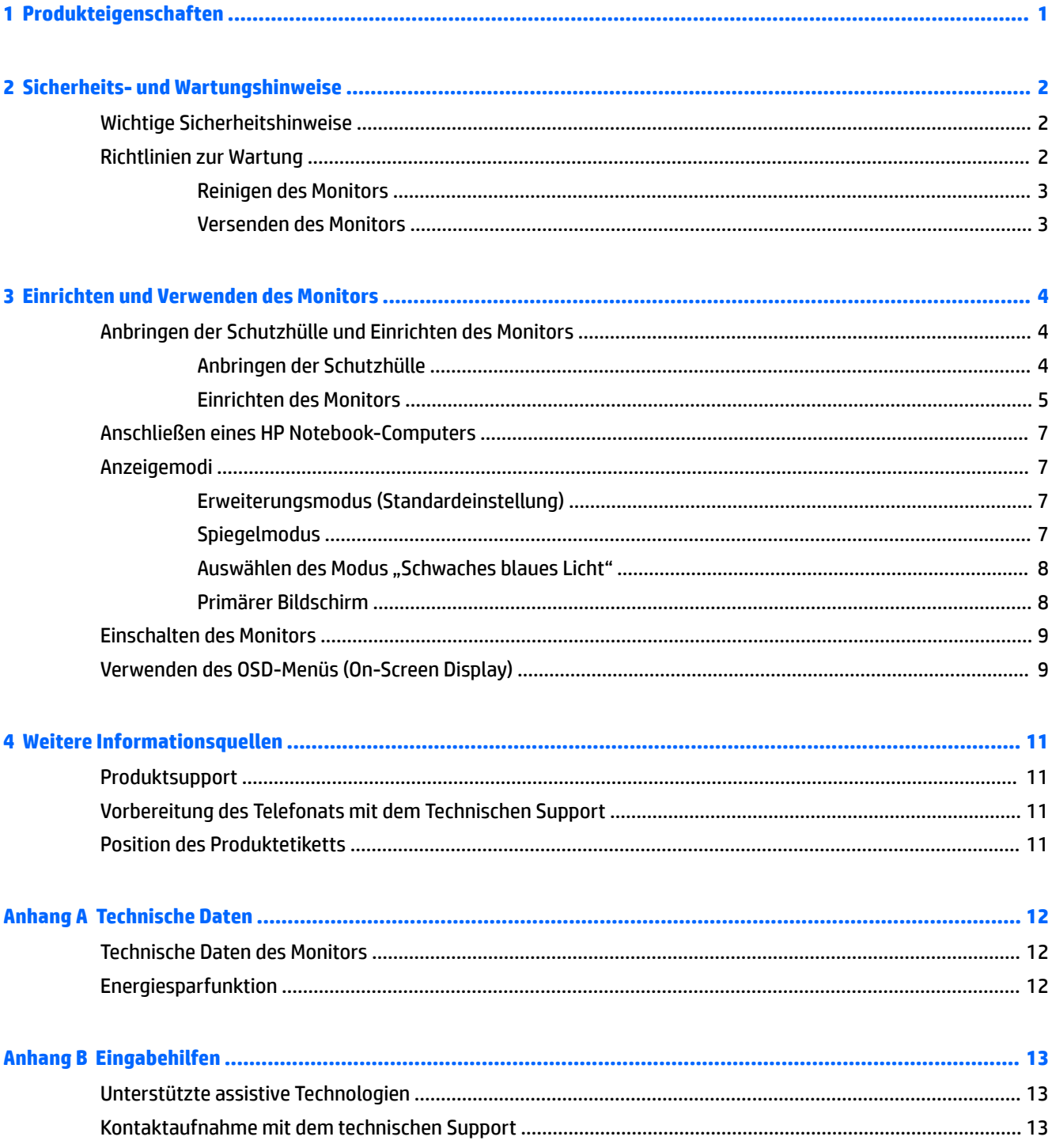

# <span id="page-6-0"></span>**1 Produkteigenschaften**

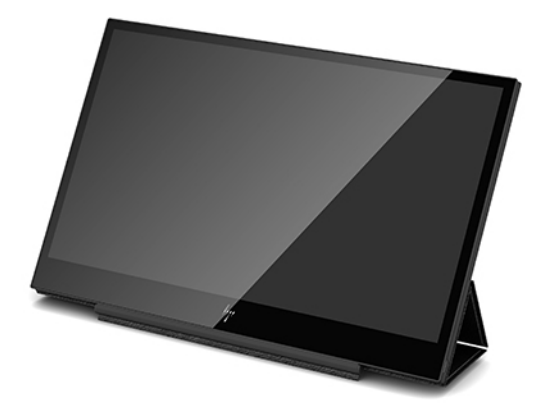

Der LCD (Liquid Crystal Display)-Monitor verfügt über einen Aktivmatrix-TFT-Bildschirm mit folgenden Merkmalen:

- 35,6 cm (14 Zoll) sichtbare Bildschirmdiagonale mit einer Auflösung von 1920 x 1080 plus Vollbildmodus für niedrigere Auflösungen
- Eine einzige USB Type-C Verbindung für Stromversorgung und Video (USB Type-C Kabel im Lieferumfang enthalten)
- Abdeckung mit LED-Hintergrundbeleuchtung und extra-dünnem Bildschirm
- Integrierter, anpassungsfähiger Standfuß verwandelt sich in einen Tragekoffer, der für den schnellen, einfachen Transport flach gefaltet werden kann

**HINWEIS:** Sicherheits- und Zulassungsinformationen finden Sie in den *Produktmitteilungen* in Ihrer Dokumentation. Um Benutzerhandbuch-Updates zu Ihrem Produkt zu finden, gehen Sie zu <http://www.hp.com/support>, um die neuesten Versionen der Programme und Treiber von HP herunterzuladen. Sie können sich auch registrieren, um automatisch benachrichtigt zu werden, sobald Updates verfügbar sind.

# <span id="page-7-0"></span>**2 Sicherheits- und Wartungshinweise**

## **Wichtige Sicherheitshinweise**

Sicherheits- und Zulassungsinformationen finden Sie in den *Produktmitteilungen* in Ihrer Dokumentation. Um Benutzerhandbuch-Updates zu Ihrem Produkt zu finden, gehen Sie zu [http://www.hp.com/support,](http://www.hp.com/support) wählen Sie Ihr Land aus und folgen Sie den Anleitungen auf dem Bildschirm, um Ihr Produkt zu finden.

- **WICHTIG:** Mit dem Monitor wird ein USB Type-C Kabel für die Stromversorgung und Daten mitgeliefert. Verwenden Sie nur das mitgelieferte Kabel, wenn Sie den Monitor an einen Computer anschließen.
- **VORSICHT!** Um das Risiko schwerer Verletzungen zu reduzieren, lesen Sie das *Handbuch für sicheres und angenehmes Arbeiten*. Darin werden die sachgerechte Einrichtung des Arbeitsplatzes sowie die richtige Haltung und gesundheitsbewusstes Arbeiten für Computerbenutzer beschrieben. Dieses Handbuch finden Sie im Internet unter <http://www.hp.com/ergo>.
- **VORSICHT!** Anrichten, Bücherschränke, Regale, Pulte, Lautsprecher, Truhen und Kisten sind als Stellplatz für LCD-Monitore ungeeignet, da die Monitore umfallen und dadurch Verletzungen hervorrufen können.

Achten Sie auf die sorgfältige Verlegung des an den LCD-Monitor angeschlossenen USB-Kabels, damit sich niemand darin verfangen oder darüber stolpern kann.

**ACHTUNG:** Stellen Sie Ihren HP LCD-Monitor auf geeignete Möbel in der richtigen Größe.

**ACHTUNG:** Heben Sie den Monitor nicht an seiner Schutzhülle hoch. Das Etui und der Monitor sind mit Magneten miteinander verbunden. Bei unsachgemäßem Halten könnte sich der Monitor aus dem Etui lösen und herunterfallen.

### **Richtlinien zur Wartung**

Beachten Sie folgende Hinweise zur Verbesserung der Leistung und Erhöhung der Lebensdauer des Monitors:

- □ Öffnen Sie niemals das Gehäuse des Monitors, und versuchen Sie nie, das Gerät selbst zu reparieren. Nehmen Sie nur Einstellungen vor, die in den Anleitungen beschrieben sind. Wenn der Monitor nicht richtig funktioniert bzw. fallen gelassen oder beschädigt wurde, setzen Sie sich mit Ihrem autorisierten HP Händler oder Servicepartner in Verbindung.
- Verwenden Sie nur solche Stromquellen, Anschlüsse und Kabel, die für diesen Monitor geeignet sind (siehe Typenschild auf der Rückseite des Monitors).
- Schalten Sie den Monitor aus, wenn Sie ihn nicht benutzen. Sie können die Lebensdauer des Monitors beträchtlich erhöhen, indem Sie ein Bildschirmschonerprogramm verwenden und den Monitor ausschalten, wenn Sie ihn nicht verwenden.

**HINWEIS:** Monitore mit einem eingebrannten Bild sind von der HP Garantie nicht abgedeckt.

- Die Schlitze und Öffnungen im Gehäuse dienen der Belüftung. Diese Öffnungen dürfen nicht versperrt oder abgedeckt werden. Stecken Sie niemals Gegenstände in die Gehäuseschlitze oder andere Öffnungen.
- Lassen Sie den Monitor nicht fallen, und stellen Sie ihn nicht auf instabilen Oberflächen ab.
- <span id="page-8-0"></span>● Stellen Sie keine Gegenstände auf das USB-Kabel. Treten Sie nicht auf das Kabel.
- Der Monitor muss in einem gut belüfteten Raum aufgestellt und darf keiner starken Licht-, Wärme- und Feuchtigkeitseinwirkung ausgesetzt werden.

#### **Reinigen des Monitors**

- **1.** Schalten Sie den Monitor aus und ziehen Sie das USB-Kabel an der Rückseite des Geräts ab.
- **2.** Stauben Sie Bildschirm und Gehäuse mit einem weichen und sauberen antistatischen Tuch ab.
- **3.** Wenn Bildschirm und Gehäuse stärker verschmutzt sind, verwenden Sie ein 1:1-Gemisch aus Wasser und Isopropanol.
- **ACHTUNG:** Sprühen Sie das Reinigungsmittel auf ein Tuch, und wischen Sie die Bildschirmoberfläche mit dem feuchten Tuch ab. Sprühen Sie das Reinigungsmittel niemals direkt auf die Bildschirmoberfläche. Es kann hinter die Blende laufen und die Elektronik beschädigen.

**ACHTUNG:** Verwenden Sie keine Reinigungsmittel mit petroleumbasierten Inhaltsstoffen wie Benzol, Verdünnungsmitteln und flüchtigen Stoffen, um den Bildschirm und das Gehäuse des Monitors zu reinigen. Diese Chemikalien können den Monitor beschädigen.

#### **Versenden des Monitors**

Bewahren Sie die Originalverpackung auf, um den Monitor später im Falle eines Umzugs oder Versands darin zu verpacken.

# <span id="page-9-0"></span>**3 Einrichten und Verwenden des Monitors**

## **Anbringen der Schutzhülle und Einrichten des Monitors**

#### **Anbringen der Schutzhülle**

- **1.** Legen Sie den Monitor mit dem Bildschirm nach unten auf eine ebene Fläche.
- **2.** Suchen Sie auf der Schutzhülle die Umschlagklappe mit einer Schiene auf einer Seite. Halten Sie die Hülle mit der Schiene nach oben und der Umschlagklappe über das HP Logo auf der Frontblende des Monitors.

Die Oberkante der Schutzhülle ist jetzt am oberen Teil des Monitors ausgerichtet.

**3.** Senken Sie die Schutzhülle auf den Monitor.

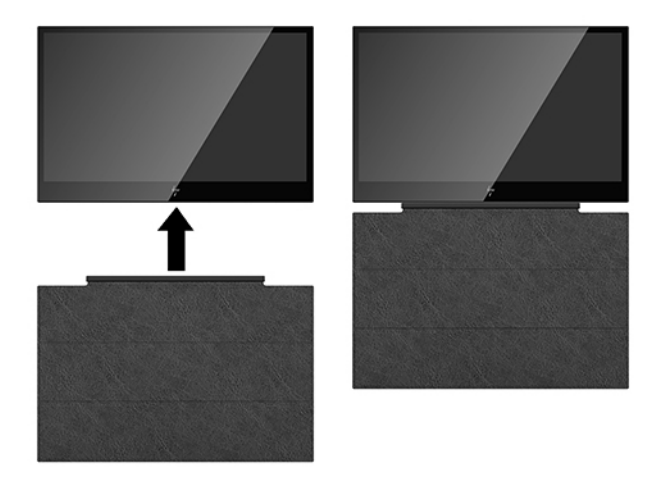

Sobald die Schutzhülle den Monitor berührt, wird der Monitor durch Magnete in der Unterseite der Hülle ausgerichtet und befestigt.

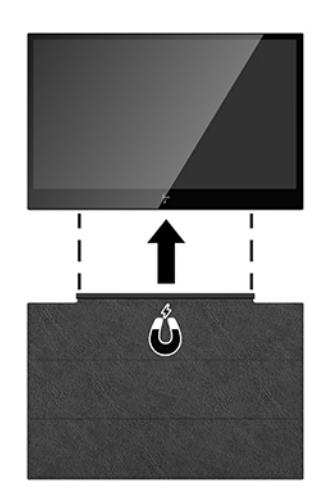

#### <span id="page-10-0"></span>**Einrichten des Monitors**

**ACHTUNG:** Heben Sie den Monitor nicht an seiner Schutzhülle hoch. Das Etui und der Monitor sind mit Magneten miteinander verbunden. Bei unsachgemäßem Halten könnte sich der Monitor aus dem Etui lösen und herunterfallen.

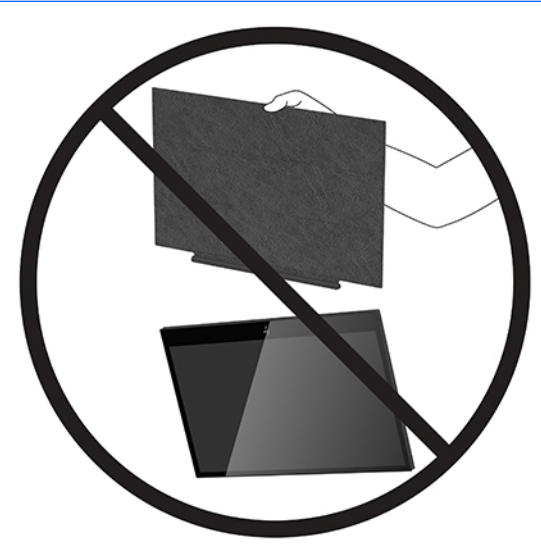

**1.** Halten Sie den Monitors mit einer Hand, und heben Sie die Umschlagklappe an.

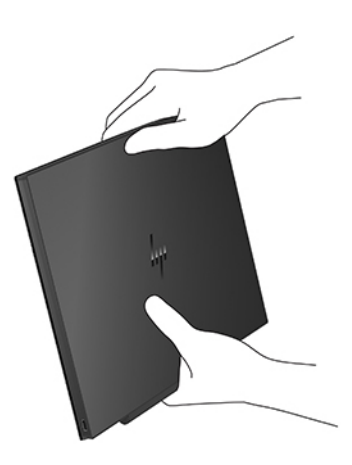

2. Halten Sie den Monitor weiter und öffnen Sie die Schutzhülle.

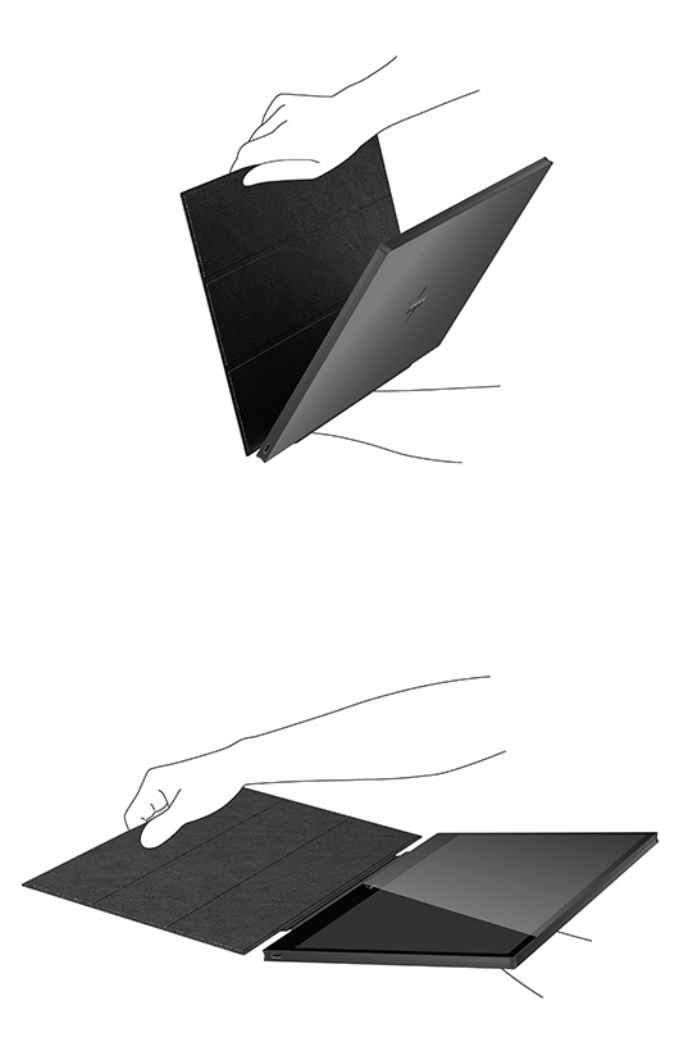

- 3. Stellen Sie die Unterkante des Monitors auf eine ebene Oberfläche, mit der Schutzhülle hinter dem Monitor.
- **4.** Klappen Sie die Schutzhülle in Richtung der Rückseite des Monitors, um einen Dreiecklöser-Support für den Monitor zu bilden.

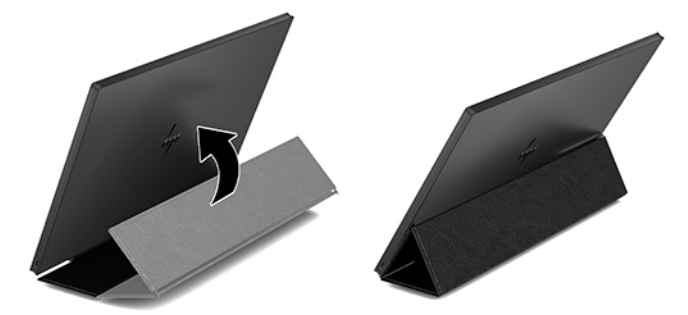

## <span id="page-12-0"></span>**Anschließen eines HP Notebook-Computers**

- **1.** Schließen Sie ein Ende des gelieferten USB Type-C-Kabels an den USB Type-C-Anschluss am Monitor an. Stecken Sie dann den primären USB Type-C Stecker am anderen Ende des Kabels in einen USB Type-C Anschluss am Computer.
- **2.** Schalten Sie den Monitor ein.

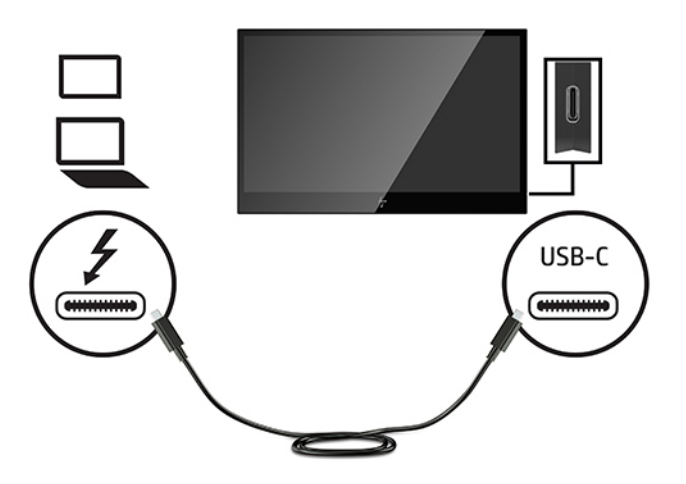

## **Anzeigemodi**

Wenn der Monitor mit Ihrem Notebook oder Desktop-Computer verbunden ist, kann der Monitor so konfiguriert werden, dass er entweder einen Erweiterungs- oder einen Spiegelmodus verwendet oder als primärer Bildschirm fungieren kann.

#### **Erweiterungsmodus (Standardeinstellung)**

So richten Sie den Erweiterungsmodus ein:

- **1.** Positionieren Sie den Cursor an einer beliebigen Stelle des Windows Desktops, klicken Sie mit der rechten Maustaste und klicken Sie dann auf **Personalize** (Personalisieren) > **Display Settings** (Display-Einstellungen)
- **2.** Klicken Sie im **Display**-Dropdown-Menü auf den angeschlossenen Monitor und wählen Sie dann das Kontrollkästchen **Extend the desktop onto this monitor** (Desktop auf diesen Monitor erweitern) aus.
- **3.** Ziehen Sie die Symbole ins Fenster oben auf dem Bildschirm an die Stelle, die der physischen Anordnung Ihres primären Notebook-Monitors und dem angeschlossenen Monitor entspricht.

Der angeschlossene Monitor wird normalerweise auf Ihrem Computer mit einer "2" bezeichnet.

**4.** Klicken Sie auf OK, um die Anzeige "Einstellungen" zu schließen.

Um den erweiterten Desktop zu nutzen, können Sie einfach die geöffneten Fenster zum angeschlossenen Monitor ziehen.

**HINWEIS:** Einige Anwendungen unterstützen möglicherweise die Anzeige auf einem erweiterten Desktop nicht.

#### **Spiegelmodus**

So richten Sie den angeschlossenen Monitor im Spiegelmodus ein:

- <span id="page-13-0"></span>**1.** Positionieren Sie den Cursor an einer beliebigen Stelle des Windows Desktops, klicken Sie mit der rechten Maustaste und klicken Sie dann auf **Personalize** (Personalisieren) > **Display Settings** (Display-Einstellungen).
- **2.** Klicken Sie im **Display**-Dropdown-Menü auf den angeschlossenen Monitor und entfernen Sie dann das Häkchen im Kontrollkästchen **Extend the desktop onto this monitor** (Desktop auf diesen Monitor erweitern).
- **3.** Klicken Sie auf OK, um die Anzeige "Einstellungen" zu schließen.

Im Spiegelmodus werden die Einstellungen für den primären Monitor (Bildschirmauflösung, Farbtiefe und Aktualisierungsrate) auf den angeschlossenen Monitor repliziert.

#### **Auswählen des Modus "Schwaches blaues Licht"**

Das Verringern des blauen Lichts, das vom Display ausgestrahlt wird, reduziert die Belastung Ihrer Augen durch blaues Licht. HP Monitore bieten Einstellungen, mit denen das blaue Licht verringert und ein entspannenderes und weniger stimulierendes Bild für das Anzeigen von Inhalten auf dem Bildschirm geschaffen werden kann. Führen Sie die nachstehend beschriebenen Schritte aus, um das Ansichtslicht Ihres Monitors auf ein angenehmes Licht einzustellen.

- **1.** Drücken Sie eine der vier OSD-Tasten links an der Unterseite des Monitors, um die OSD-Symbole auf dem Bildschirm anzuzeigen.
- 2. Drücken Sie die Schaltfläche Viewing Modes (Anzeigemodi), um das Anzeigemodi-Menü zu öffnen, oder drücken Sie die Menü-Taste, wählen Sie **Color Control** (Farbsteuerung) und anschließend **Viewing Modes**  (Anzeigemodi).
- **3.** Wählen Sie die gewünschte Einstellung:
	- **Schwaches blaues Licht** (TÜV-zertifiziert): Reduziert das blaue Licht für höhere Augenfreundlichkeit
	- **Nacht**: Stellt den Monitor auf die schwächste blaue Lichteinstellung ein
	- **Lesen**: Optimiert das blaue Licht und die Helligkeit für das Lesen in Räumen

**VORSICHT!** Um das Risiko schwerer Verletzungen zu reduzieren, lesen Sie das *Handbuch für sicheres und angenehmes Arbeiten*. Darin werden die sachgerechte Einrichtung des Arbeitsplatzes sowie die richtige Haltung und gesundheitsbewusstes Arbeiten für Computerbenutzer beschrieben. Das *Handbuch für sicheres und angenehmes Arbeiten* enthält auch wichtige Informationen zur elektrischen und mechanischen Sicherheit. Das *Handbuch für sicheres und angenehmes Arbeiten* ist im Internet verfügbar unter <http://www.hp.com/ergo>.

#### **Primärer Bildschirm**

So richten Sie den angeschlossenen Monitor als primäres Display ein:

- **1.** Positionieren Sie den Cursor an einer beliebigen Stelle des Windows Desktops, klicken Sie mit der rechten Maustaste und klicken Sie dann auf **Personalize** (Personalisieren) > **Display Settings** (Display-Einstellungen).
- **2.** Klicken Sie im **Display**-Dropdown-Menü auf den angeschlossenen Monitor und wählen Sie dann das Kontrollkästchen **This is my main monitor** (Dies ist mein Hauptmonitor) aus.
- **3.** Auf einigen PCs und Notebooks muss das primäre Display im Rahmen dieser Einstellungsänderung deaktiviert werden. Dazu deaktivieren Sie das Kontrollkästchen **Extend the desktop onto this monitor**  (Desktop auf diesen Monitor erweitern) für das primäre Display.
- **4.** Klicken Sie auf OK, um die Anzeige "Einstellungen" zu schließen.

<span id="page-14-0"></span>Der angeschlossenen Monitor bleibt auch dann der primäre Monitor, wenn der PC zum Ruhe- oder Standby-Modus wechselt oder wenn er neu gestartet wird. Wird der angeschlossene Monitor vom Adapter gelöst, wird das Notebook- oder Desktop-Display wieder primär.

### **Einschalten des Monitors**

Drücken Sie die Netztaste an der linken Seite des Monitors, um den Monitor einzuschalten.

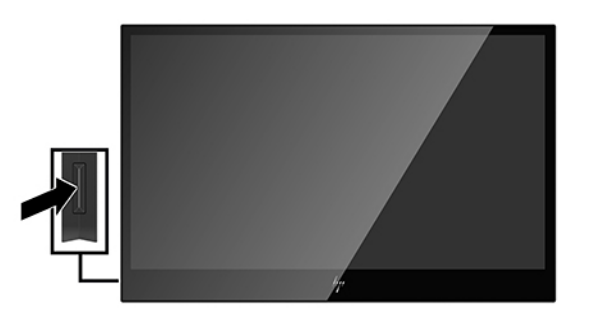

**ACHTUNG:** Bei Monitoren, die dasselbe statische Bild über zwei Stunden oder länger anzeigen, kann es zu Einbrennschäden kommen. Zur Vermeidung von Einbrennschäden sollten Sie bei längerer Nichtbenutzung des Monitors stets den Bildschirmschoner aktivieren oder den Monitor ausschalten. Einbrennschäden können bei allen LCD-Bildschirmen entstehen. Monitore mit einem eingebrannten Bild sind von der HP Garantie nicht abgedeckt.

**HINWEIS:** Wenn der Monitor nach dem Drücken der Netztaste nicht eingeschaltet wird, ist möglicherweise die Netztastensperre aktiviert. Halten Sie die Netztaste am Monitor 10 Sekunden lang gedrückt, um diese Funktion zu deaktivieren.

**HINWEIS:** Sie können die Betriebs-LED über das OSD-Menü deaktivieren. Drücken Sie die Menü-Taste links an der Unterseite des Monitors und wählen Sie dann **Energiesteuerung** > **Betriebs-LED** > **Aus** aus.

## **Verwenden des OSD-Menüs (On-Screen Display)**

Verwenden Sie das OSD-Menü (On-Screen Display), um die Bildschirmanzeige nach Ihren Vorlieben einzustellen. Mit den Tasten links an der Unterseite des Monitors können Sie das OSD-Menü öffnen und dort Einstellungen vornehmen.

Gehen Sie folgendermaßen vor, um das OSD-Menü zu öffnen und Einstellungen vorzunehmen:

- **1.** Wenn der Monitor noch nicht eingeschaltet ist, drücken Sie die Netztaste an der linken Seite des Monitors, um ihn einzuschalten.
- 2. Zum Öffnen des OSD-Menüs drücken Sie die Menü-Taste (1) links an der Unterseite des Monitors.

**3.** Verwenden Sie die Tasten links an der Unterseite des Monitors, um durch die Menüoptionen zu navigieren, sie auszuwählen und anzupassen.

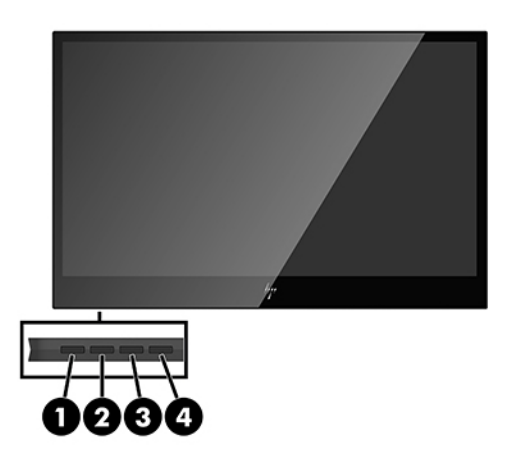

In der folgenden Tabelle werden die Tasten und ihre Funktionen beschrieben:

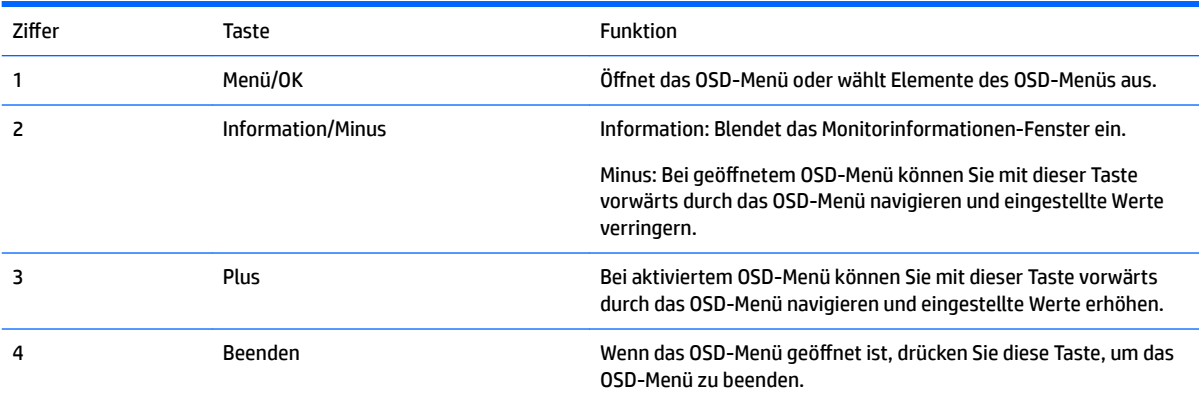

# <span id="page-16-0"></span>**4 Weitere Informationsquellen**

## **Produktsupport**

**HINWEIS:** Das Benutzerhandbuch für den Monitor und die aktuellsten Treiber sind erhältlich auf <http://www.hp.com/support>.

Wenn die Information im Benutzerhandbuch sich nicht auf Ihre Anliegen bezieht, können Sie den Produktsupport kontaktieren. Kunden in den USA erreichen unseren Produktsupport über <http://www.hp.com/go/contactHP>.

Um Informationen über weltweiten Support zu erhalten, gehen Sie auf [http://welcome.hp.com/](http://welcome.hp.com/country/us/en/wwcontact_us.html) [country/us/en/wwcontact\\_us.html](http://welcome.hp.com/country/us/en/wwcontact_us.html). Hier können Sie:

- Einen Online-Chat mit einem HP Techniker starten
- **FFINMEIS:** Falls kein Support-Chat in einer bestimmten Sprache möglich ist, dann kann er auf Englisch stattfinden.
- Rufnummern für technische Unterstützung finden
- **Ein HP Service-Center finden**

### **Vorbereitung des Telefonats mit dem Technischen Support**

Wenn Sie ein Problem mit dem Monitor nicht beheben können, sollten Sie sich an den technischen Kundendienst wenden. Für den Anruf beim technischen Kundendienst benötigen Sie die folgenden Informationen:

- Modellnummer des Monitors
- Seriennummer des Monitors
- Kaufdatum
- Bedingungen, unter denen das Problem auftrat
- **Erhaltene Fehlermeldungen**
- Hardwarekonfiguration
- Name und Version der verwendeten Hard- und Software

### **Position des Produktetiketts**

Auf den Produktetiketten des Monitors sind die Ersatzteil-, die Produkt- und die Seriennummer angegeben. Geben Sie diese Nummern an, wenn Sie sich wegen des Monitors mit HP in Verbindung setzen. Die Produktetiketten befindet sich auf der Unterseite des Monitors. Um sie zu sehen, müssen Sie die Schutzhülle entfernen.

- 1. **Öffnen Sie die Schutzhülle und legen Sie den Monitor und die Hülle auf eine Ebene Fläche.**
- **2.** Ziehen Sie das Etui vorsichtig vom Monitor.

Für Anleitungen siehe [Anbringen der Schutzhülle auf Seite 4](#page-9-0).

## <span id="page-17-0"></span>**A Technische Daten**

**HINWEIS:** Alle technischen Daten erfüllen die typischen Vorgaben von Herstellern von HP Komponenten. Die tatsächliche Leistung kann je nach Modell variieren.

## **Technische Daten des Monitors**

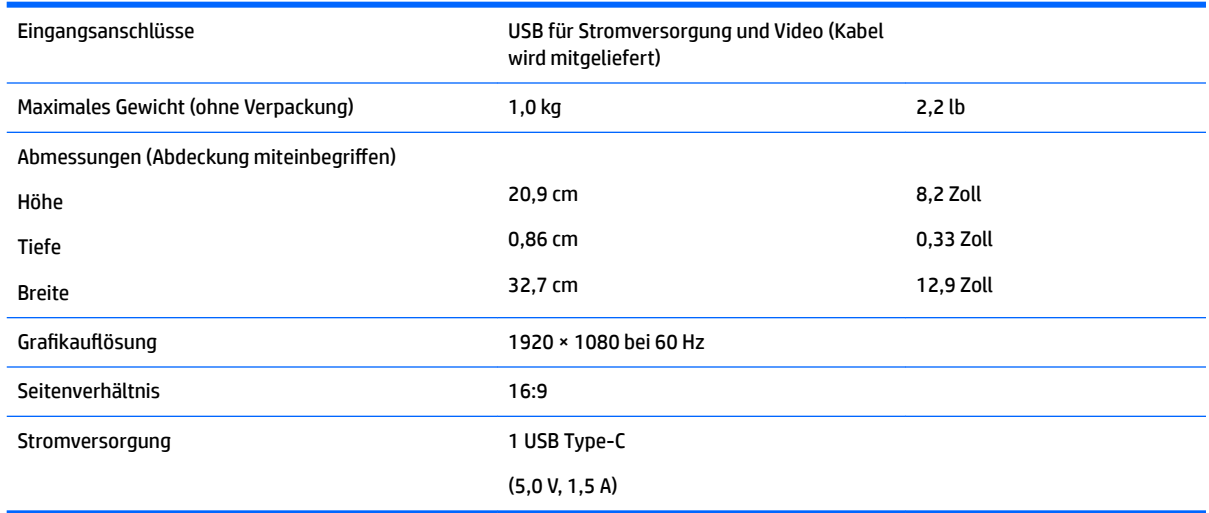

### **Energiesparfunktion**

Die Monitore verfügen über einen Energiesparmodus. Der Energiesparmodus wird aktiviert, sobald der Monitor kein horizontales und/oder vertikales Sync-Signal erkennt. Beim Fehlen dieser Signale wird der Monitorbildschirm geleert, die Hintergrundbeleuchtung ausgeschaltet und die Betriebsanzeige-LED leuchtet gelb. Im Energiesparmodus verbraucht der Monitor 0,5 Watt. Der Normalbetrieb wird nach einer kurzen Aufwärmphase wieder aufgenommen.

Anweisungen zum Einstellen der Energiesparfunktionen (manchmal auch als Energieverwaltungsfunktionen bezeichnet) finden Sie im Handbuch Ihres Computers.

**HINWEIS:** Die oben beschriebene Energiesparfunktion kann nur genutzt werden, wenn der Monitor an einen Computer angeschlossen ist, der ebenfalls Energiesparfunktionen unterstützt.

# <span id="page-18-0"></span>**B Eingabehilfen**

HP entwirft, produziert und vermarktet Produkte und Services, die von jedem, einschließlich von Menschen mit Behinderungen, entweder auf eigenständiger Basis oder mit entsprechenden assistiven Geräten, benutzt werden können.

## **Unterstützte assistive Technologien**

HP Produkte unterstützen eine Vielzahl von assistiven Betriebssystem-Technologien und können so eingerichtet werden, dass sie mit zusätzlichen assistiven Technologien funktionieren. Verwenden Sie die Suchfunktion auf Ihrem Gerät, um weitere Informationen zu assistiven Funktionen zu finden.

## **Kontaktaufnahme mit dem technischen Support**

Wir sind ständig dabei, die Zugänglichkeit für unsere Produkte und Services weiter zu entwickeln und freuen uns über Feedback von Benutzern. Wenn Sie mit einem Produkt ein Problem haben oder uns über die Zugänglichkeitsfunktionen berichten wollen, die Ihnen geholfen haben, rufen Sie uns unter der Telefonnummer (888) 259-5707 von Montag bis Freitag von 06:00 bis 21:00 Uhr Mountain Time an. Wenn Sie taub oder schwerhörig sind, VRS/TRS/WebCapTel verwenden und technischen Support benötigen oder Fragen zur Zugänglichkeit haben, rufen Sie uns unter (877) 656-7058 von Montag bis Freitag von 06:00 bis 21:00 Uhr Mountain Time an.

**<sup>&</sup>lt;sup>2</sup> HINWEIS:** Für weitere Informationen zu einem bestimmten assistiven Technologie-Produkt wenden Sie sich an den Kunden-Support für dieses Produkt.